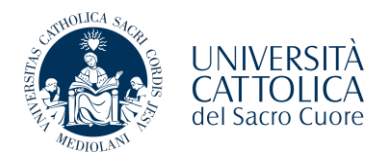

## **Guida presentazione domanda riconoscimento CFU**

Nella sezione [modulistica](https://studenticattolica.unicatt.it/strumenti-e-supporto-modulistica) del sito di ateneo, nella sezione dedicata al Campus di Roma, avrete la possibilità di accedere alla nuova procedura di presentazione della domanda di convalida/riconoscimento crediti esami e/o di Certificazioni Linguistiche.

Si rende noto che per procedere con l'inserimento della richiesta è necessario:

- Essere in possesso di una matricola attiva UCSC;
- Essere in regola con l'iscrizione all'anno di presentazione della domanda;
- Essere in regola con la posizione amministrativa.

Potrete accedere con le vostre credenziali ad iCatt, in modo da inserire le richieste di convalida.

**Si ricorda** inoltre, che dovrete presentare una sola richiesta per Corso Integrato per il quale si richiede la convalida/riconoscimento crediti.

Nella schermata dedicata, dopo un breve riepilogo circa la vostra attuale iscrizione, troverete la possibilità di inserire la prima richiesta cliccando su "Inserisci Domanda di Convalida/Riconoscimento Crediti"

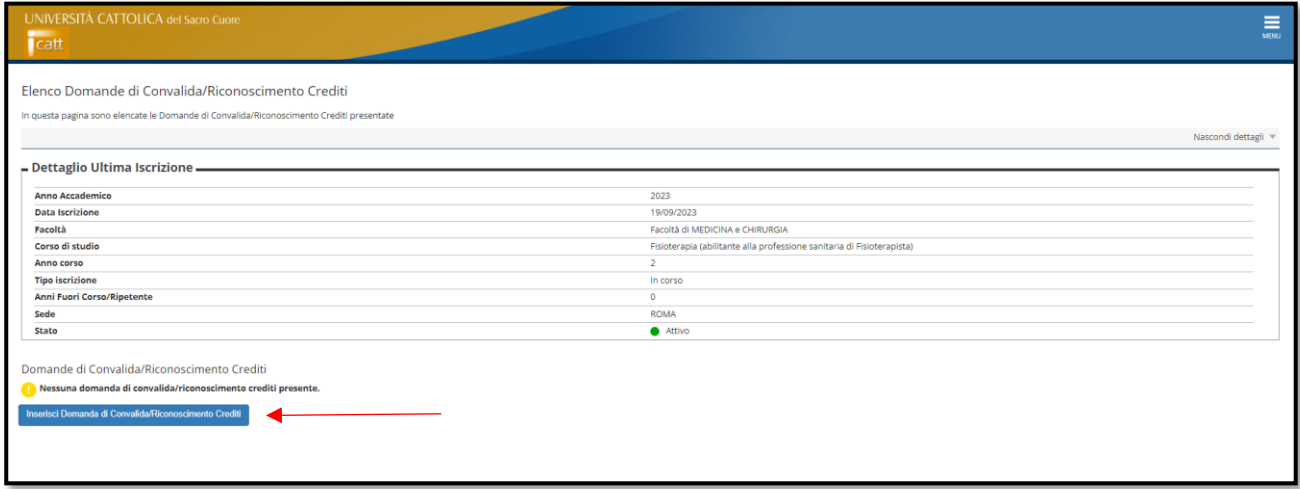

Iniziamo la compilazione della domanda cliccando su "Domanda di Convalida/Riconoscimento Crediti"

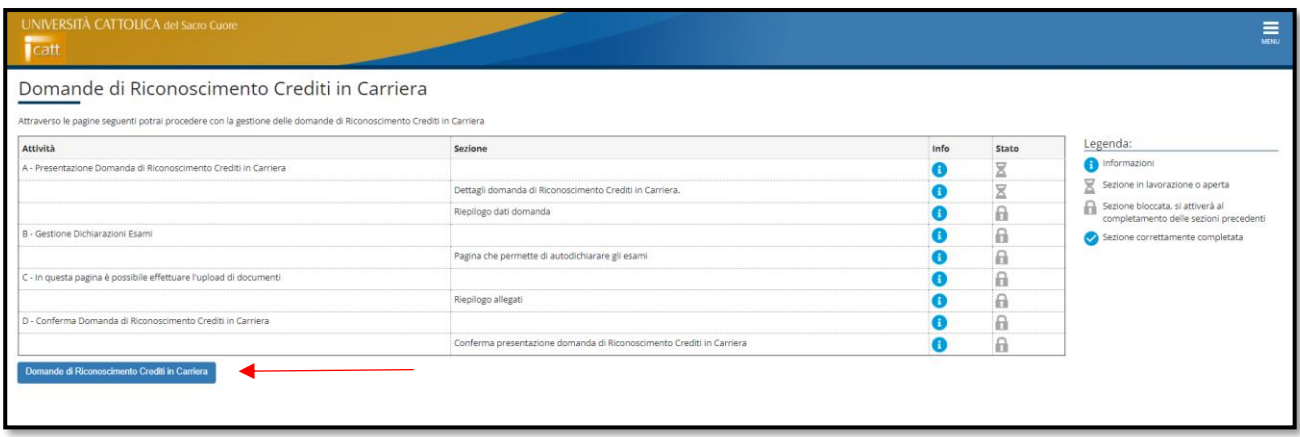

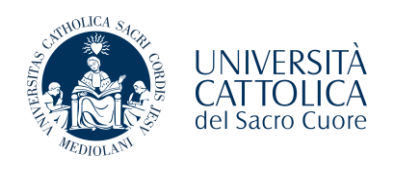

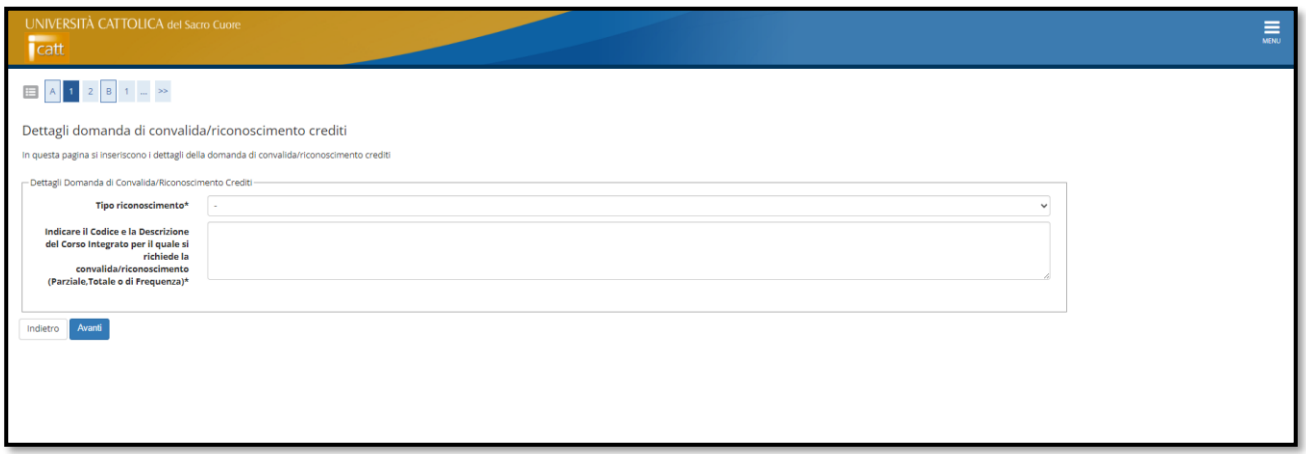

La prima informazione richiesta da inserire è la tipologia di riconoscimento (Certificazioni Linguistiche, Esami sostenuti presso altro Ateneo, Esami sostenuti presso altro Corso del nostro Ateneo)

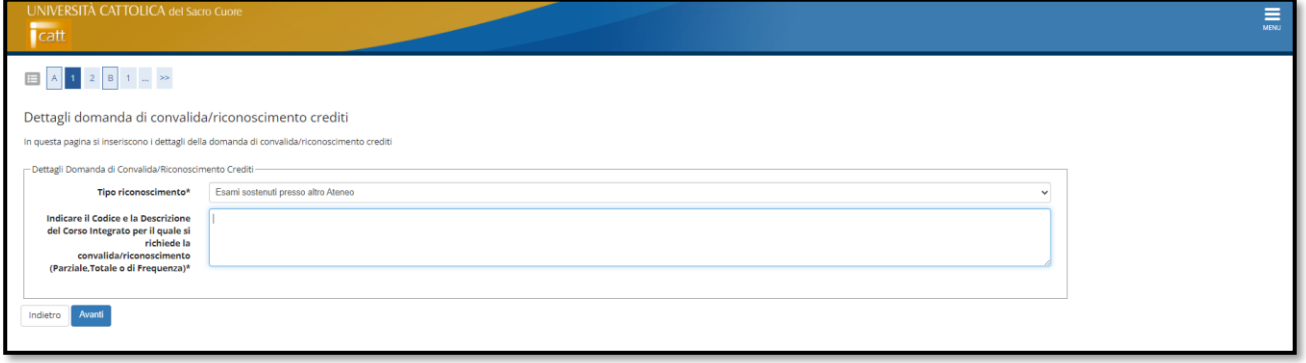

Dovrete inserire il codice e la descrizione del corso integrato di cui si richiede convalida/riconoscimento che potrete trovare all'interno della guida dello studente [Medicina e chirurgia | Roma | Università Cattolica del](https://studenticattolica.unicatt.it/guide-di-facolta-medicina-e-chirurgia-roma)  [Sacro Cuore \(unicatt.it\)](https://studenticattolica.unicatt.it/guide-di-facolta-medicina-e-chirurgia-roma) del vostro anno di riferimento.

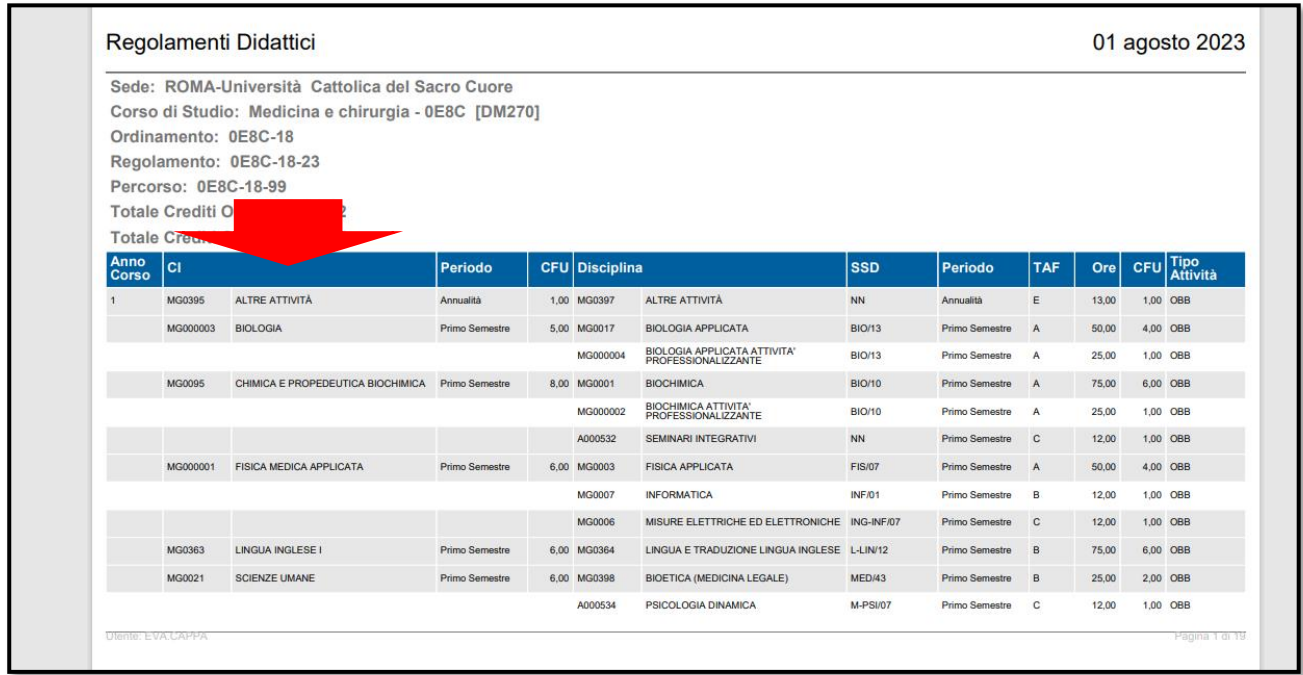

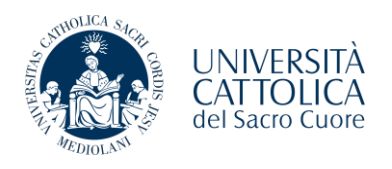

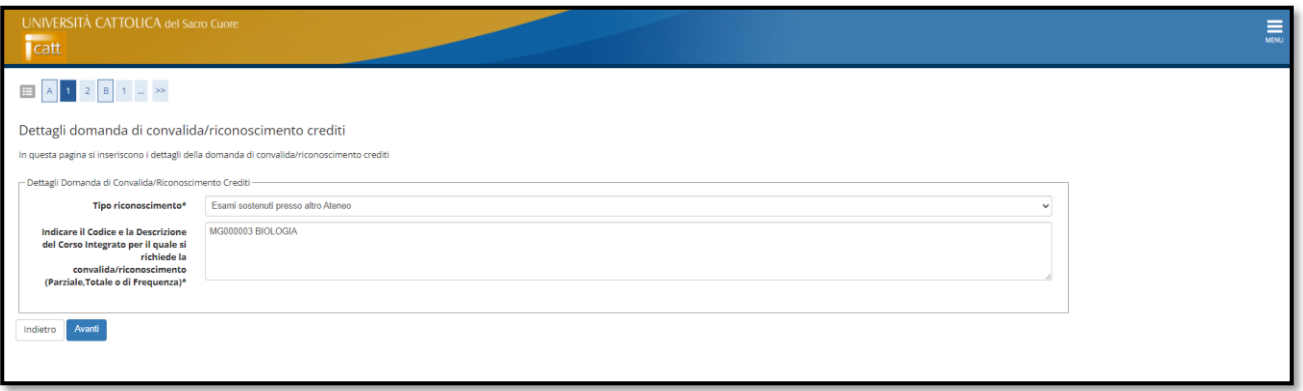

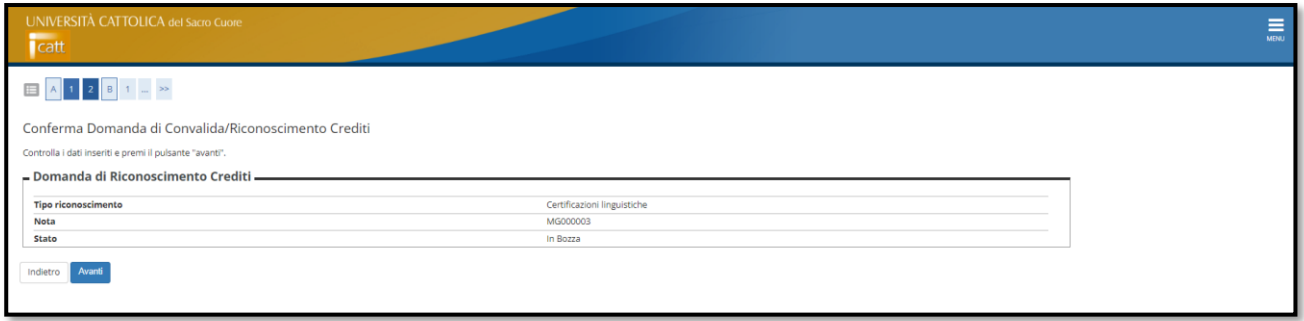

Dopo aver cliccato sul pulsante "Avanti", dovrete inserire gli esami sostenuti utili per la convalida o riconoscimento crediti del corso integrato indicato in precedenza.

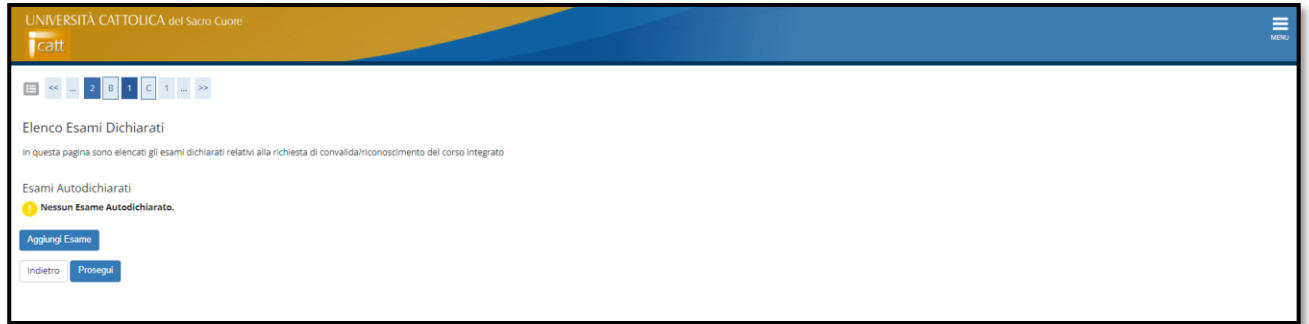

**NB:** Per considerare completa la richiesta, è necessario inserire almeno un esame sostenuto in precedenza.

*Nel caso di certificazione linguistica, dovrete strutturare la compilazione come segue:*

*Esempio*

- *Descrizione esame sostenuto: Livello e tipologia di certificazione;*
- *Data di superamento: Data della certificazione;*
- *Anno Accademico: L'anno accademico corrispondente;*
- *Giudizio: Idoneo;*
- *Crediti: 0 (zero).*

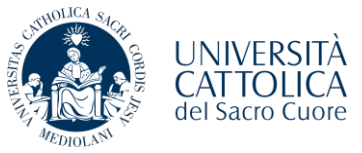

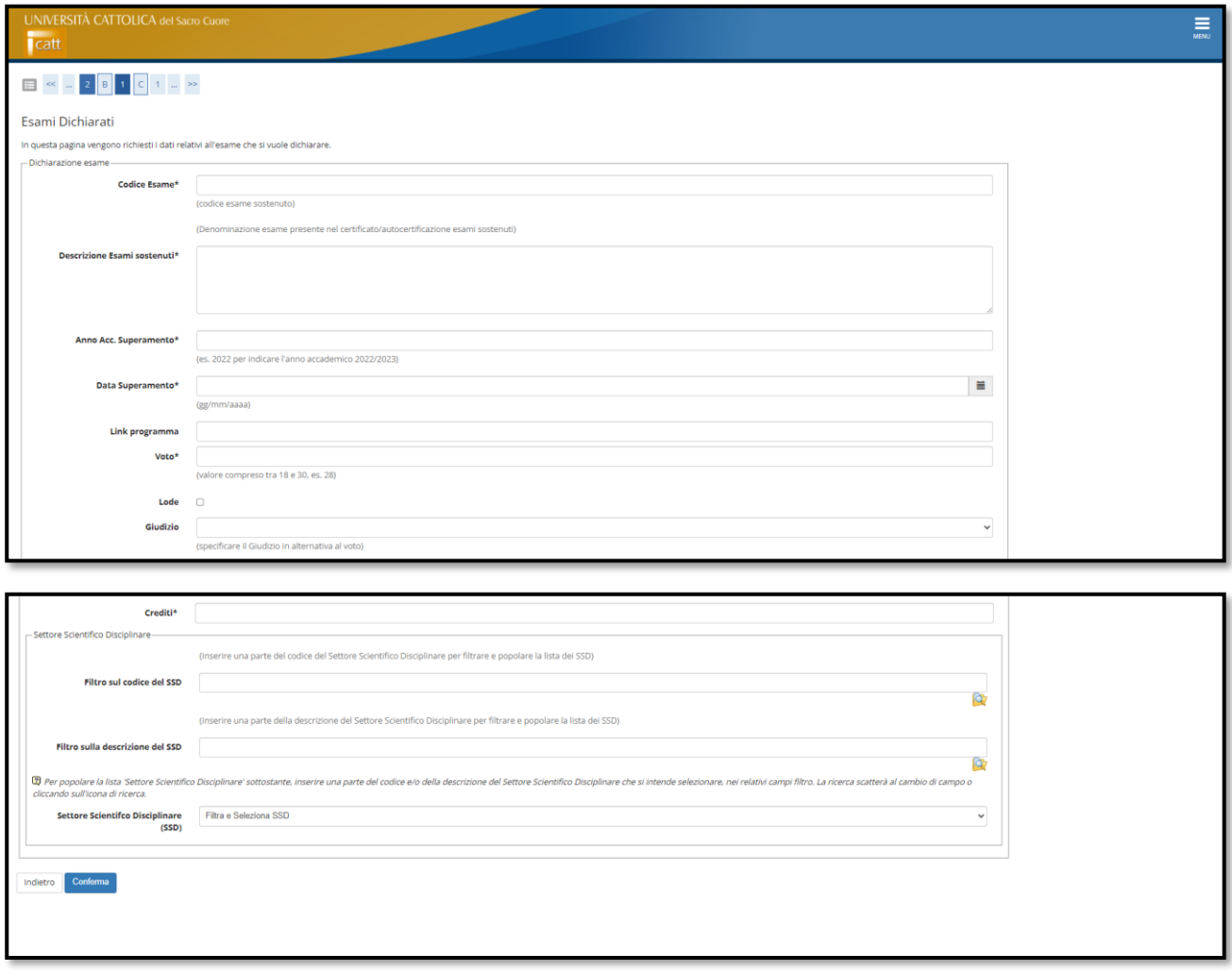

Per procedere con la richiesta è necessario inserire tutte le informazioni, che presentano l'asterisco (Es. *Descrizione Esame sostenuto\**) per ogni esame sostenuto utile alla convalida/riconoscimento del corso integrato.

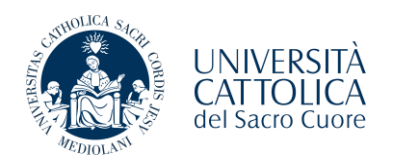

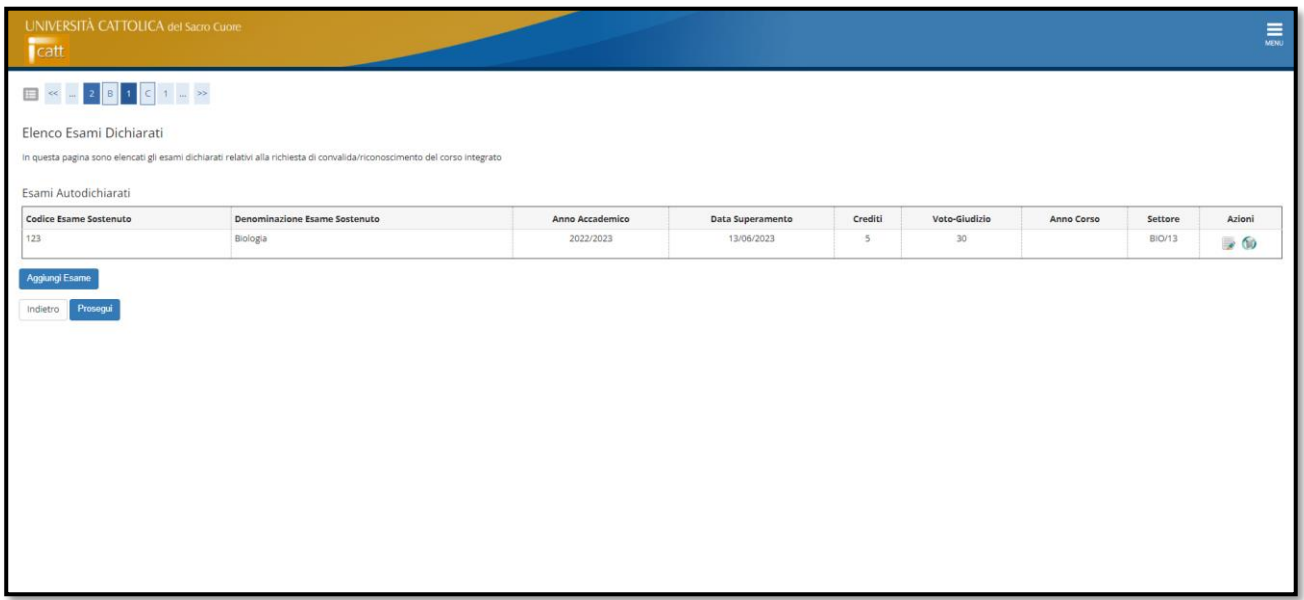

Per aggiungere ulteriori esami cliccare su "Aggiungi Esame", dopo aver inserito gli esami sostenuti relativi alla richiesta potrete cliccare su "Avanti".

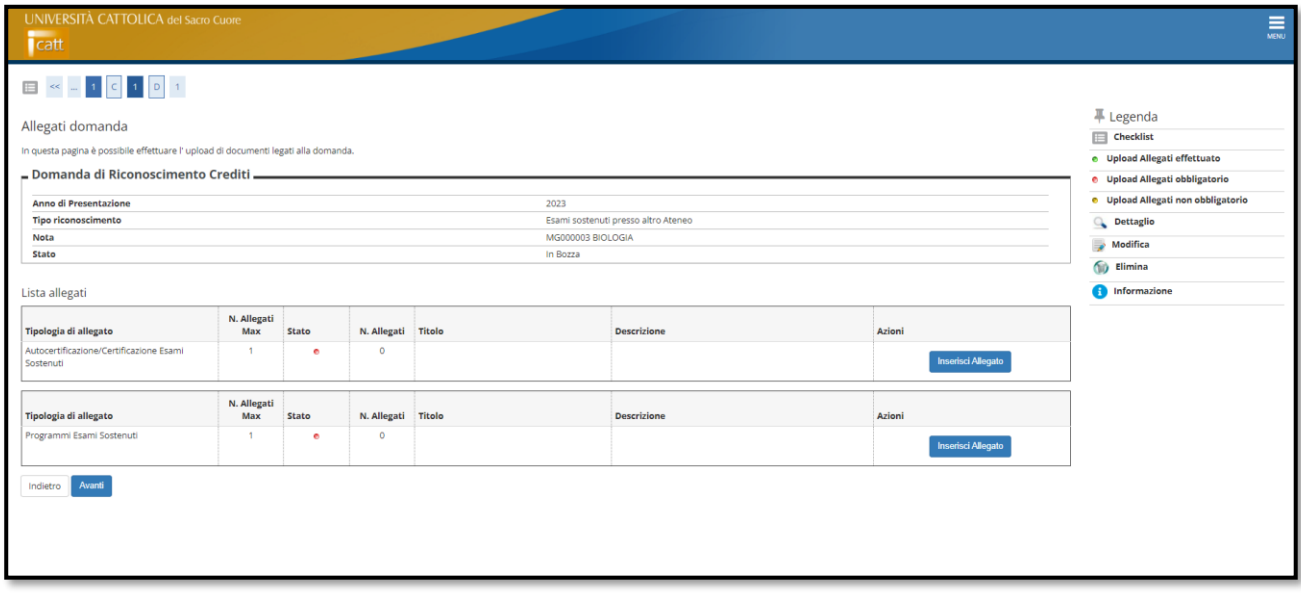

Dovrete inserire gli allegati:

- 1. Autocertificazione/Certificazione esami sostenuti (Unico PDF);
- 2. Programmi Esami sostenuti relativi agli esami indicati nella richiesta (Unico PDF);

*Nel caso di certificazione linguistica, dovrete inserire il Fronte e Retro in due file separati e in corrispondenza dei due allegati, in modo da permettervi di procedere con la richiesta.*

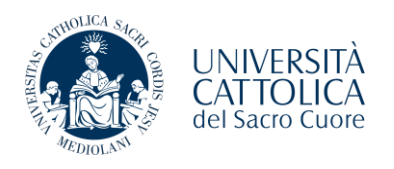

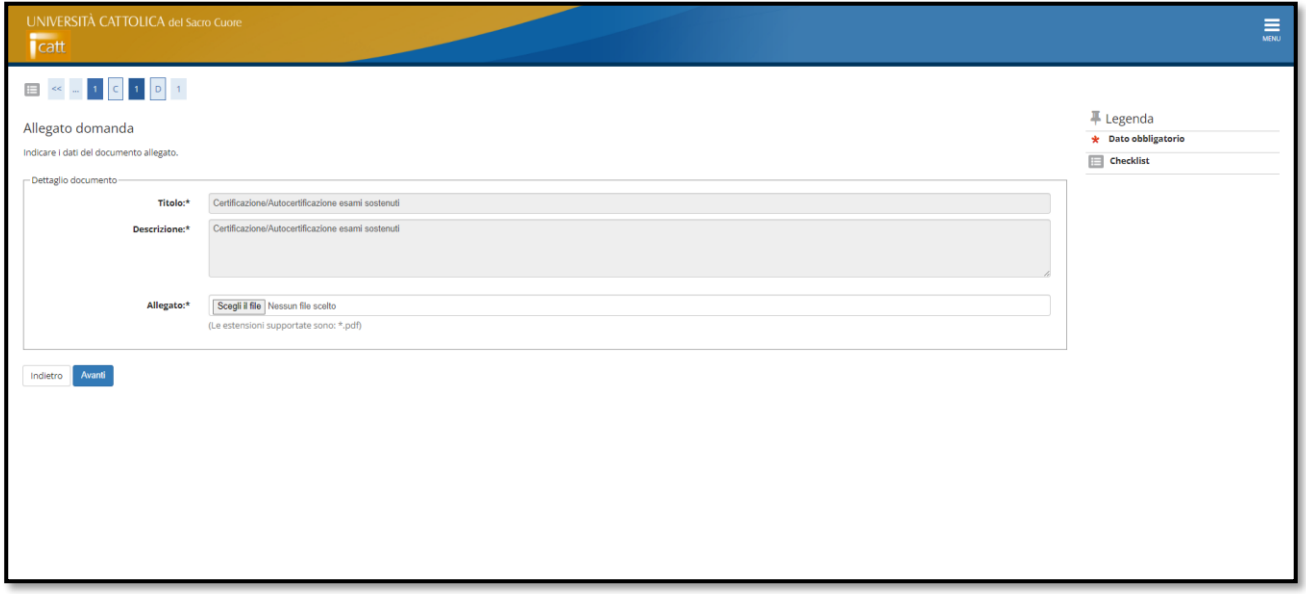

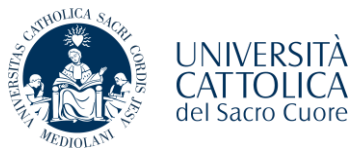

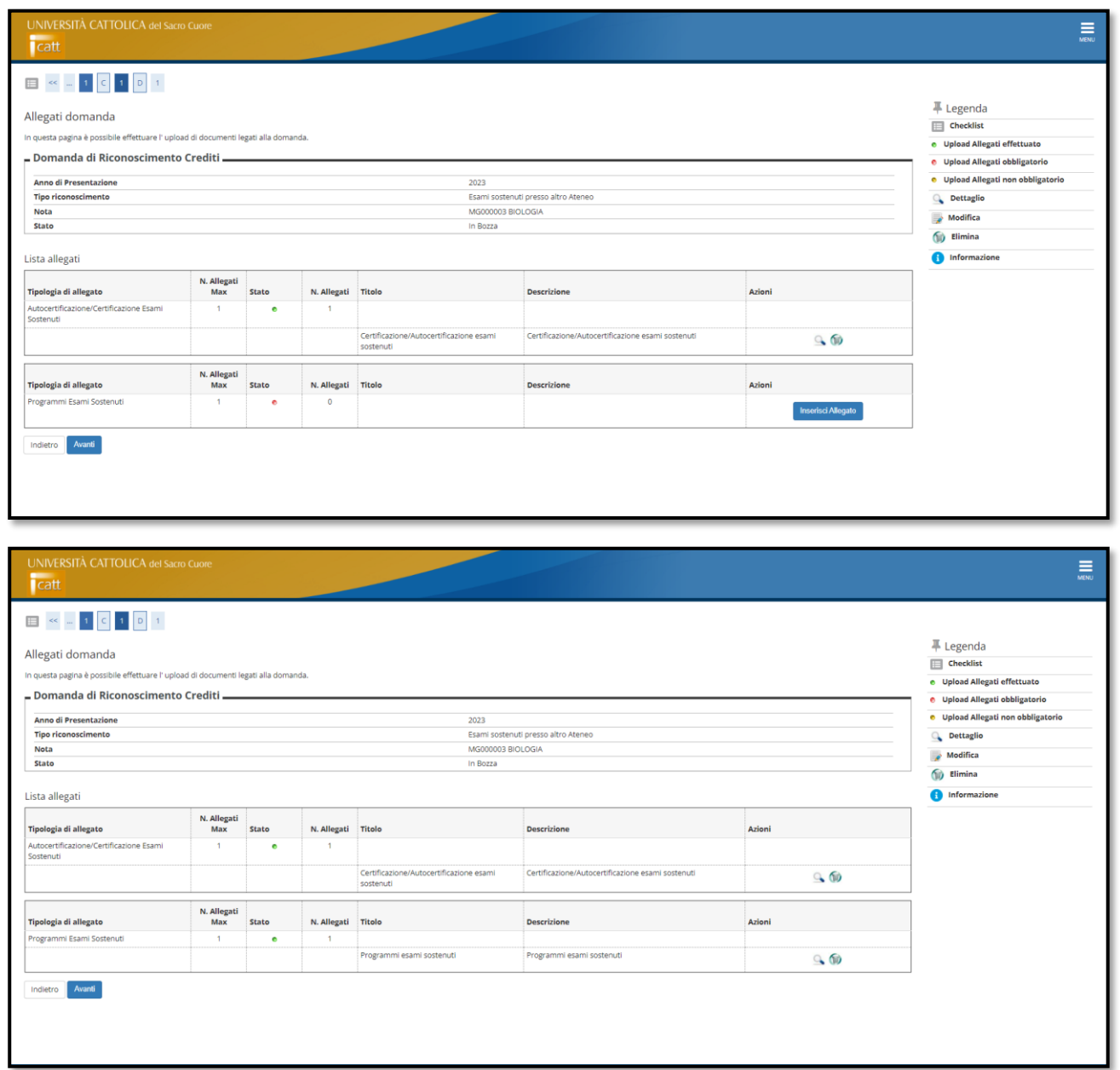

Solo dopo l'inserimento dei due allegati nelle rispettive sezioni, è possibile procedere con la richiesta.

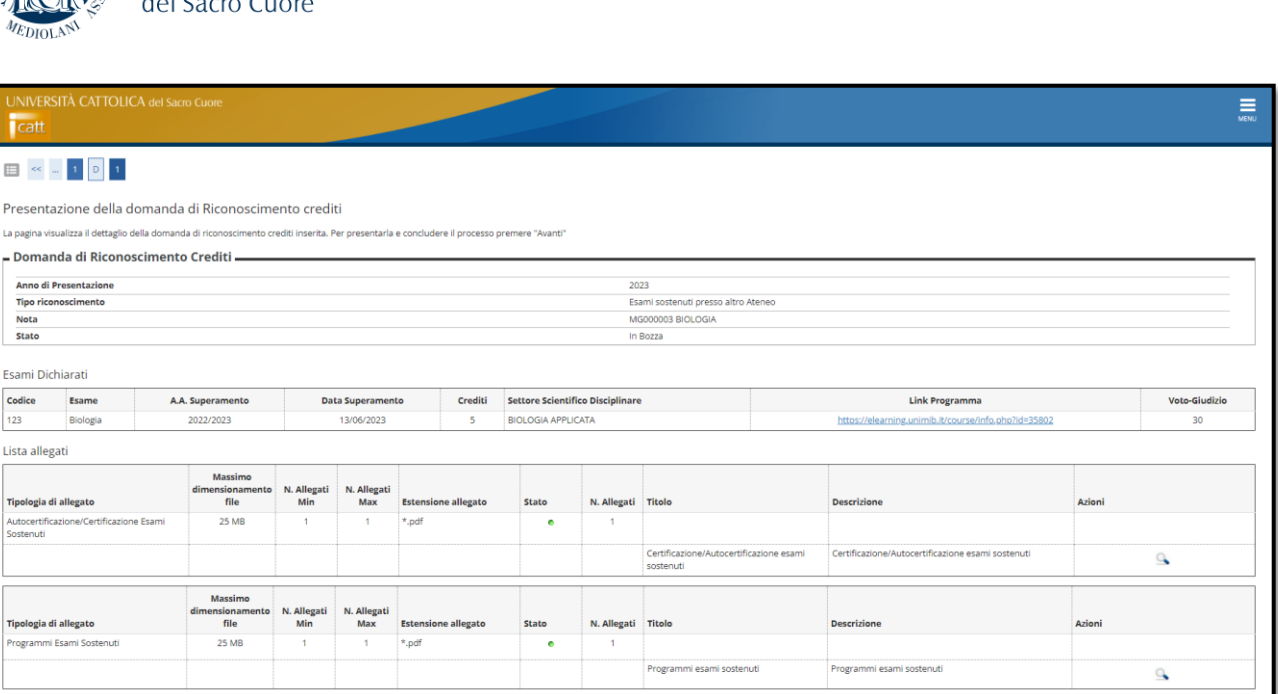

Dovrete verificare tutti i dati inseriti, se corretti cliccare su "Avanti".

UNIVERSITÀ<br>CATTOLICA

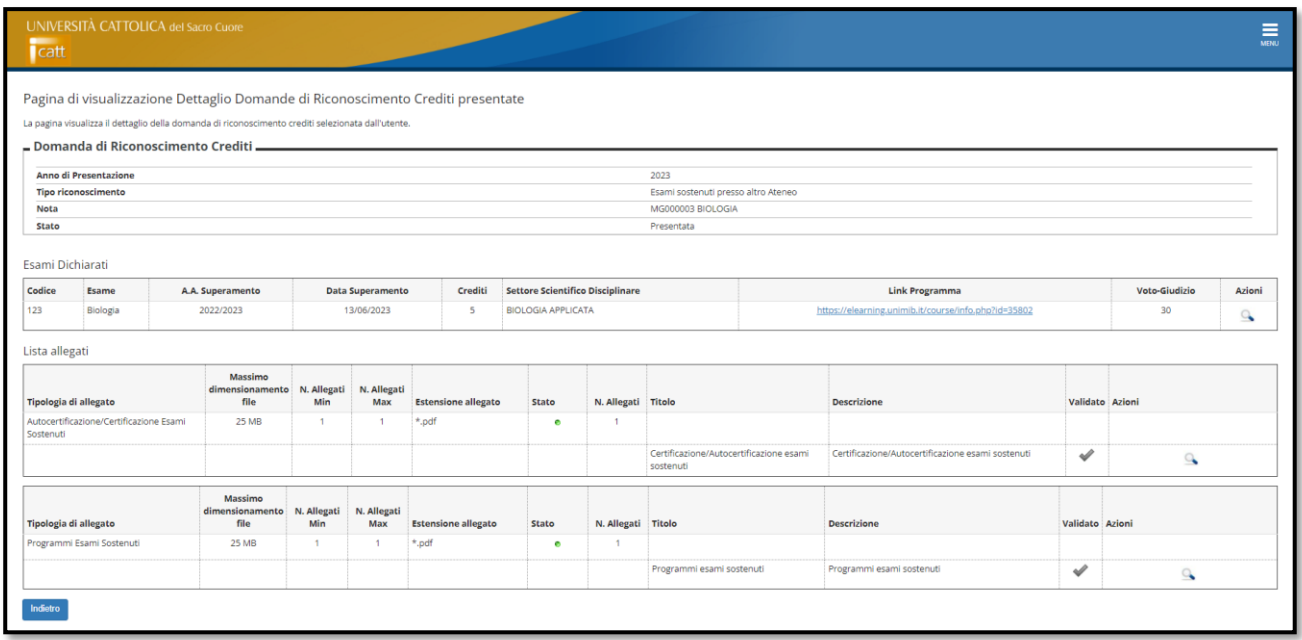

La domanda è stata presentata, cliccando sul pulsante "Indietro" avrete la possibilità di inserire una nuova richiesta per un altro corso integrato.

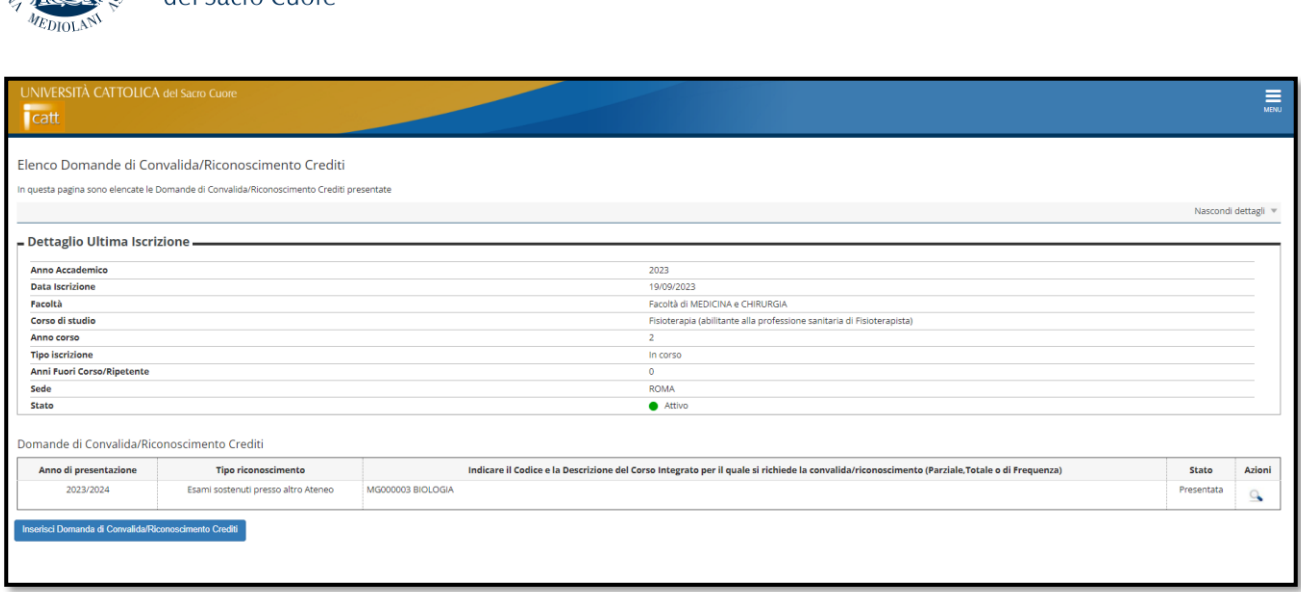

## STATI DI LAVORAZIONE DELLA RICHIESTA:

**Presentata:** Concluso il processo di richiesta online, in attesa di lavorazione da parte del Polo Studenti. Riceverete una mail automatica con l'indicazione che è stato concluso il processo di compilazione.

**Annullata**: Il Polo Studenti ha riscontrato la non idoneità della richiesta per l'invio al docente (Es. documentazione non completa o compilazione domanda errata), riceverete una mail automatica con l'indicazione che la richiesta è stata annullata. Accedendo nuovamente alla pagina dedicata non visualizzerete più la richiesta annullata.

**Temporanea**: Lo Studente ha presentato un'autocertificazione e stiamo effettuando delle verifiche.

**In valutazione**: è stata inoltrata la richiesta al docente di riferimento, e il Polo Studenti attende un suo riscontro.

**Perfezionamento**: Domanda completa e presentata correttamente, ma il docente di riferimento ha richiesto un'integrazione, che vi verrà comunicata tramite mail.

**Rifiutato**: Il docente ha valutato la richiesta presentata, ma non idonea per la convalida, riceverete una mail automatica con l'indicazione che la richiesta è stata rifiutata dal docente.

**Approvata**: Il docente ha valutato la richiesta presentata e approva la convalida, riceverete due mail la prima con i dettagli della convalida (Totale, Parziale o Sola Frequenza) e la seconda mail automatica con l'indicazione che la richiesta è stata approvata.